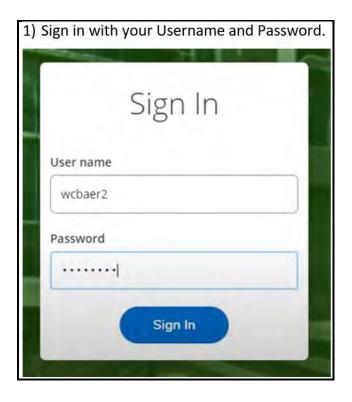

2) Click on the Graduation Cap (Academics) on the left hand side of the screen. Then click on "Register for Classes."

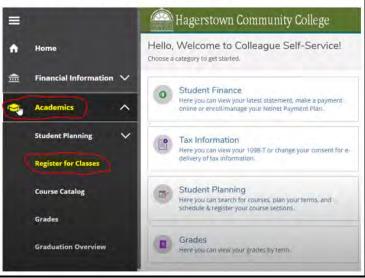

3) Confirm that you are in the correct semester. If you are not click the ">" button to move to the next semester. Your classes will be listed on the left hand side and you will want to click on "View other sections" to view your options.

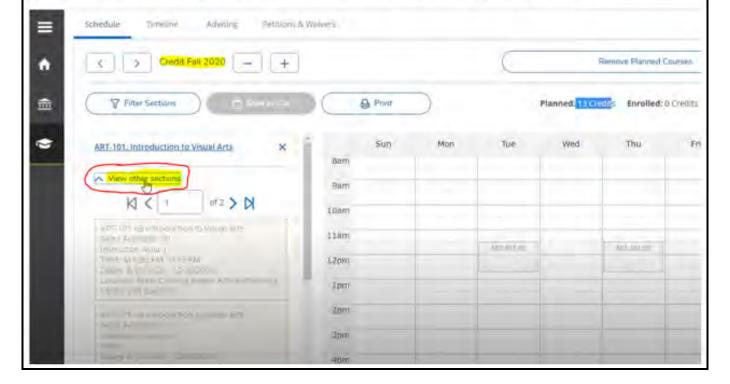

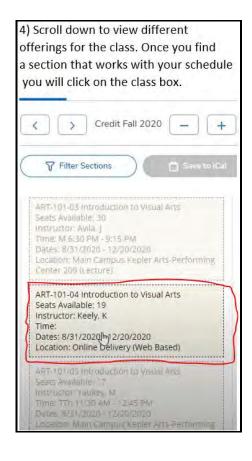

5) An additional box should pop up and you will want to confirm all of the information is correct for the class you want to take and then click Add Section. Section Details ART-101-04 Introduction to Visual Arts Credit Fall 2020 Instructors Keely, K. (krkeely@hagerstowncc.edu) Meeting 8/31/2020 - 12/20/2020 Information Online Delivery, (Web Based) 8/31/2020 - 12/20/2020 Dates Seats Available 19 of 30 Total Credits 3 Grading Graded Requisites Take RDG-095 or appropriate score on the placement test Must be completed prior to taking this course. Clota

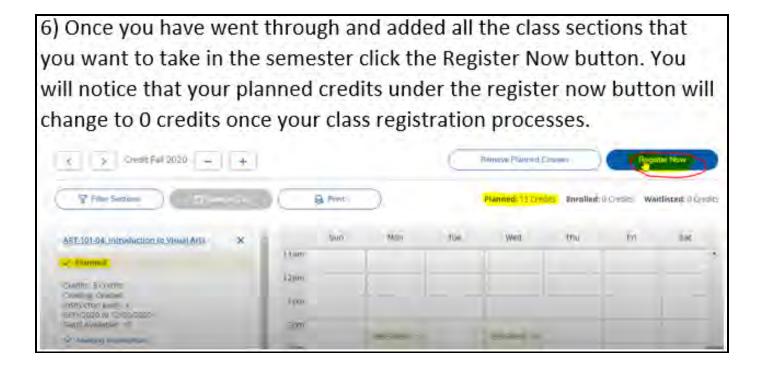

7) Confirm that under the register now button you see your credits have switched from Planned to Enrolled. You will also be able to scroll down on the left side of the screen and see under each class title a green highlighted texts that says "Registered, but not started" or "Registered."

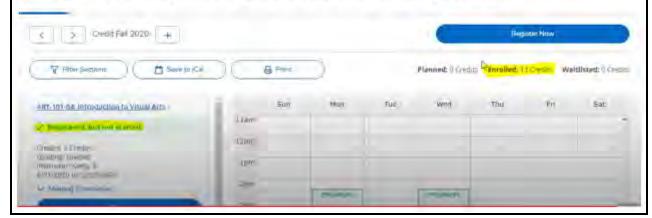